## **Atelier informatique du jeudi 31 mars 2016**

Nous allons partir d'une grande photo de 3000 x 1560 pixels de 623 kilooctets.

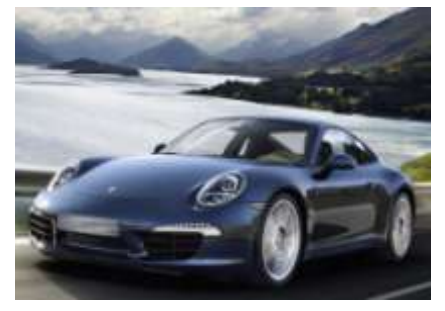

Pour cela nous allons utiliser un logiciel : Photofiltre, que l'on peut télécharger à cette adresse : <http://www.photofiltre-studio.com/pf7.htm>

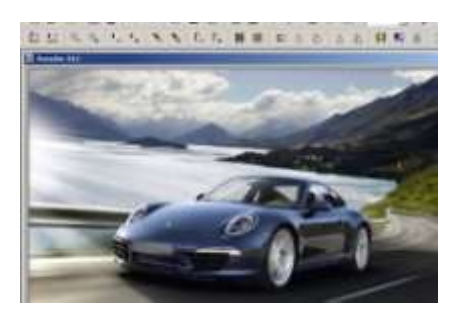

Dans un premier temps il s'agira de diminuer la taille de la photo :

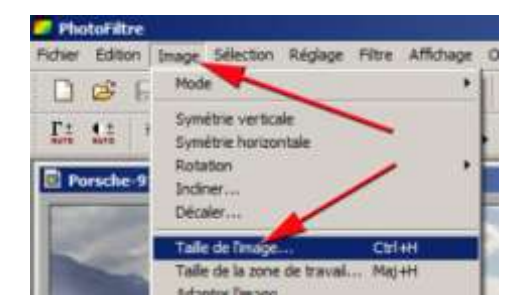

Nouvelles dimensions : 800 x 416 pixels avec une résolution de 72 pixels/pouce :

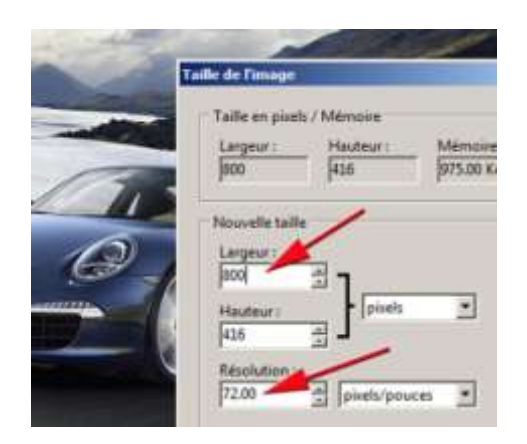

Cette photo plus petite va ensuite être enregistrée avec un nouveau nom :

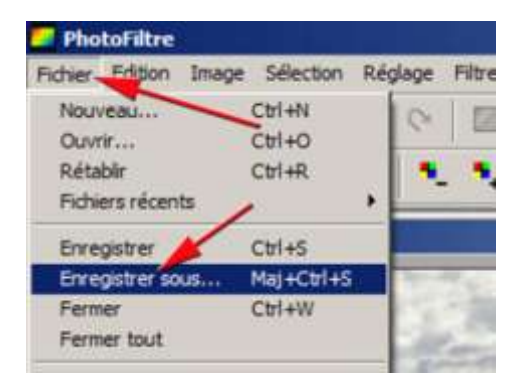

Ici le nouveau nom choisi est ... –x- 100 car la photo est très peu compressée : qualité supérieure.

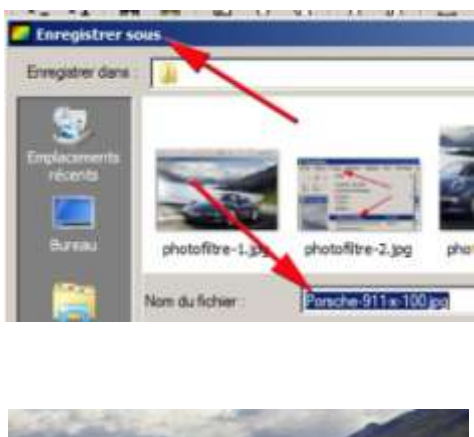

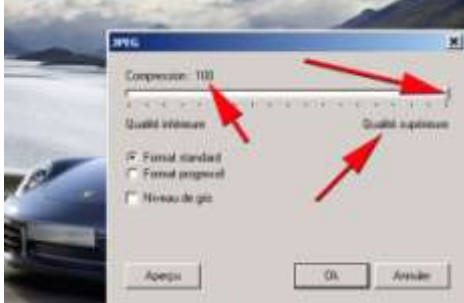

En revenant à la petite photo de la voiture (800 x 416 pix) toujours à l'écran, on recommence l'opération d'enregistrement sous un nouveau nom et on compresse plus (coefficient 50). La photo enregistrée sera de qualité moyenne.

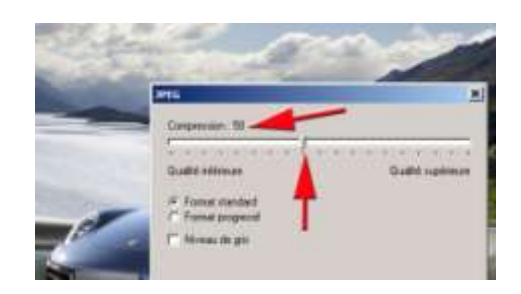

Dernière opération : enregistrer la photo avec un nouveau nom et en compressant au maximum (coefficient 10).

Comparons maintenant les 3 nouvelles photos. Pour cela nous allons ouvrir les 3 photos avec le logiciel Photofiltre.

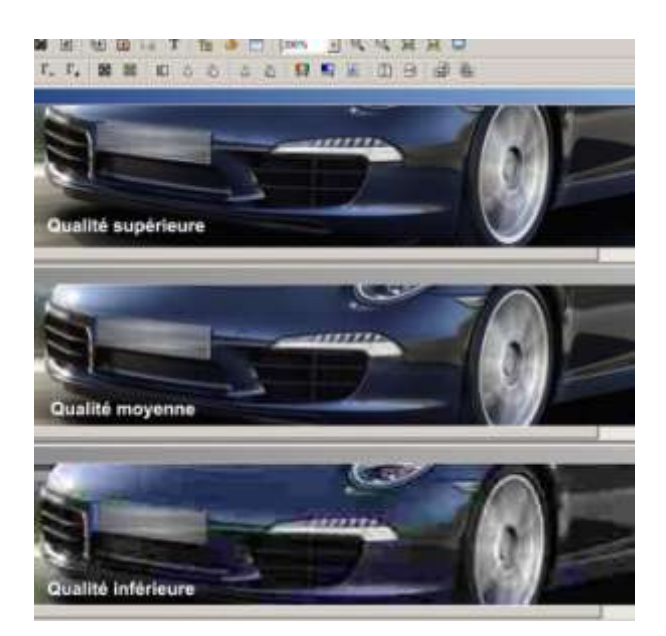

Il est facile de voir la dégradation de la photo en fonction du taux de compression de la photo.

En utilisant l'explorateur Windows on pourra constater que le « poids » des photos diminue quand la qualité baisse

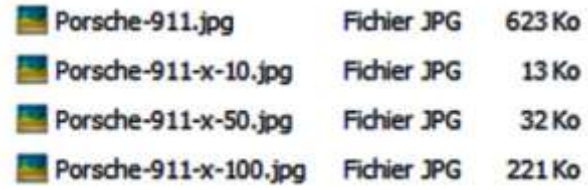

Enfin nous avons utilisé le logiciel Picasa pour effectuer la même opération avec cependant un avantage pour Photofiltre : pouvoir déplacer un curseur pour doser avec précision le taux de compression des photos.